## **Adding courses to your ISP**

Log in to SIS and choose the module e-PhD student. This will open your ISP plan in the Proposal state. Here are pre-filled data such as name, SAB chairman, supervisor, plan status and Dissertation.

Under the section "**List of duties** " there is a button **add course**

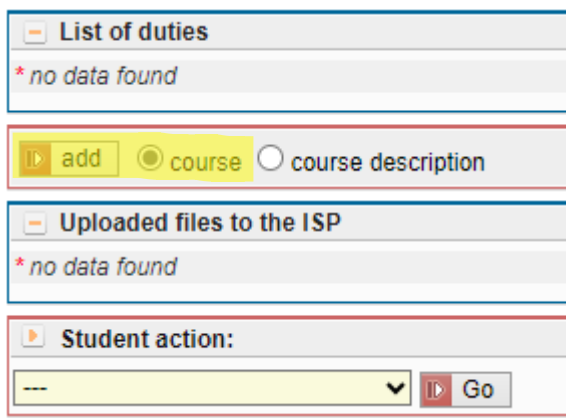

Clicking on the add button will open a new window. At the bottom there is a "**Edit the duty**" section.

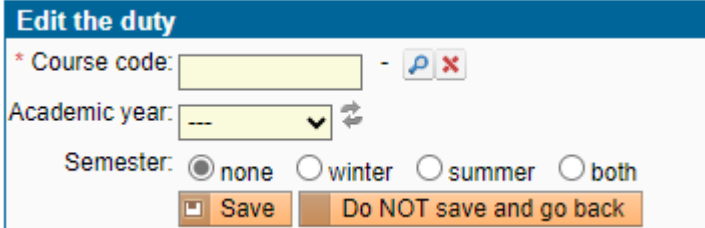

After clicking on the blue magnifying glass, another window will open that will allow you to search for the courses by various parameters. You can search directly by code or by Department/Name.

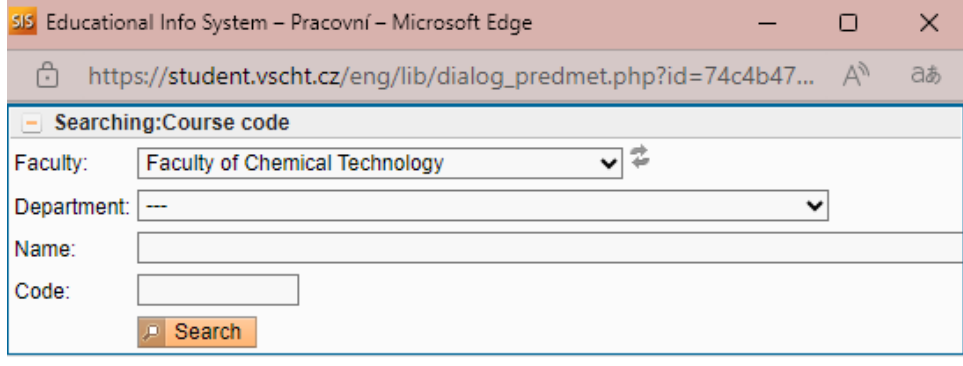

To search for a course, enter the correct combination of faculty and department, or just the faculty. Courses from VSČHT begin with the letter P, or AP for courses in English. Courses from other universities / institutes may also begin with a different letter. To select a subject, click on the green arrow on the left side.

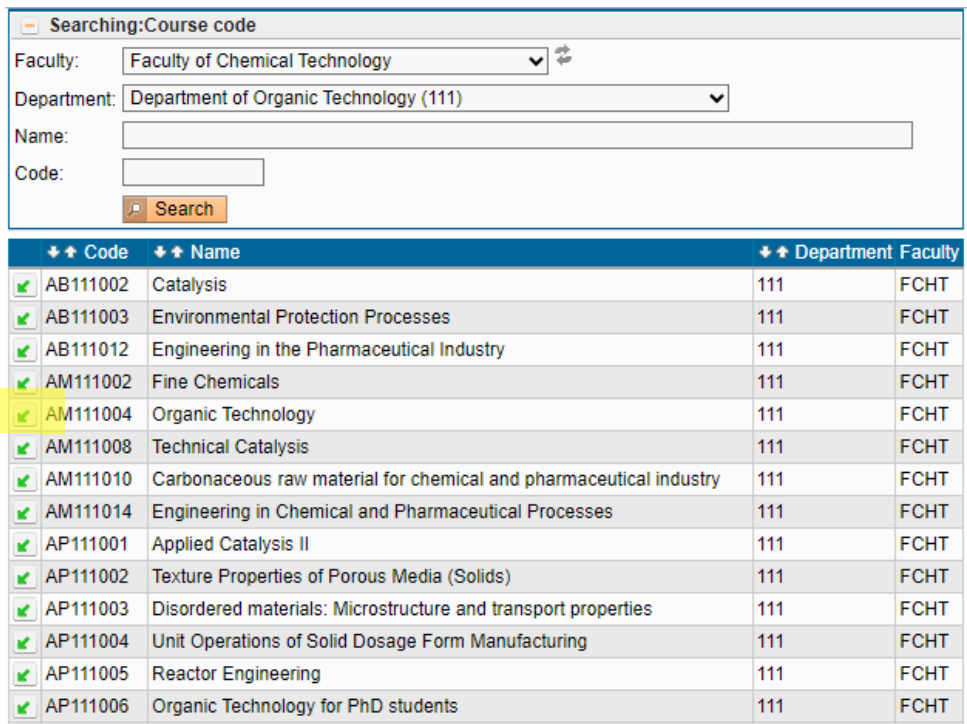

In the case of a course from another university, it is necessary to choose the University of Chemistry and Technology in Prague as the Faculty and then choose from the **Department**.

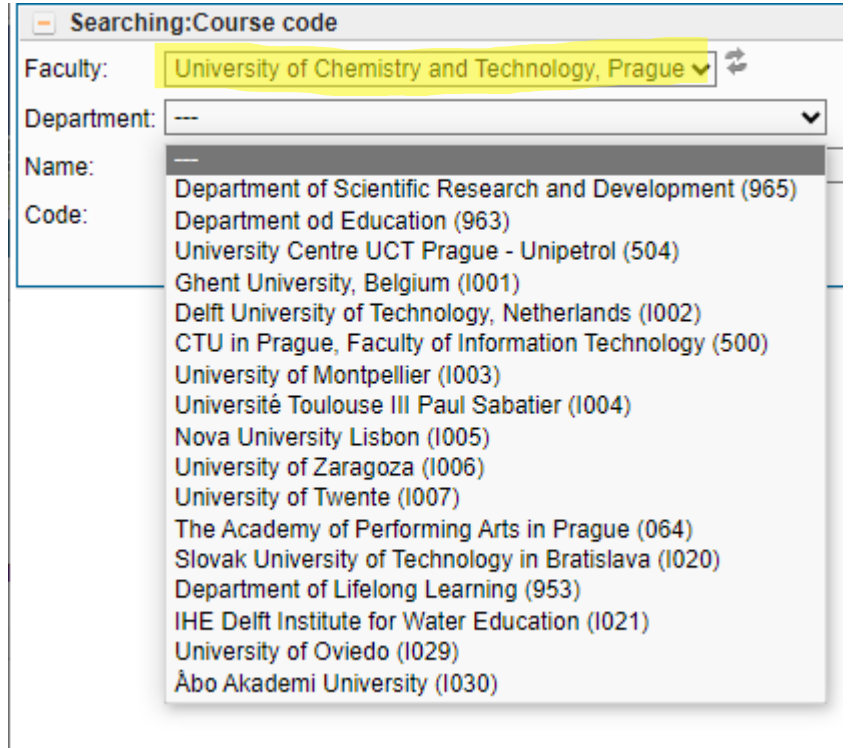

After selecting the course, you will return to the original page, where you can select a **Semester** and **Save the course**.

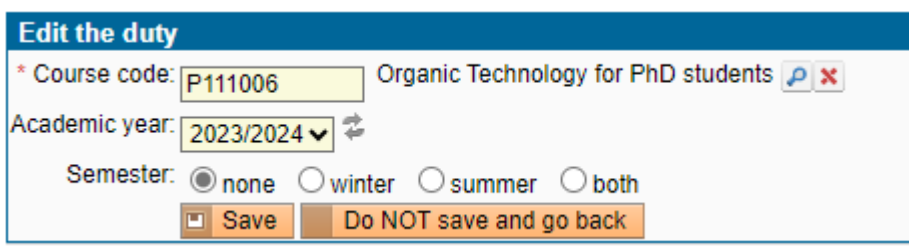

If a course from another university or institute is not in the list, use the **add course description** button

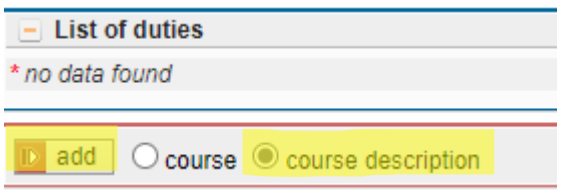

Fill in the **Course title** and enter a **Refinement of duty** and add a link to the course.

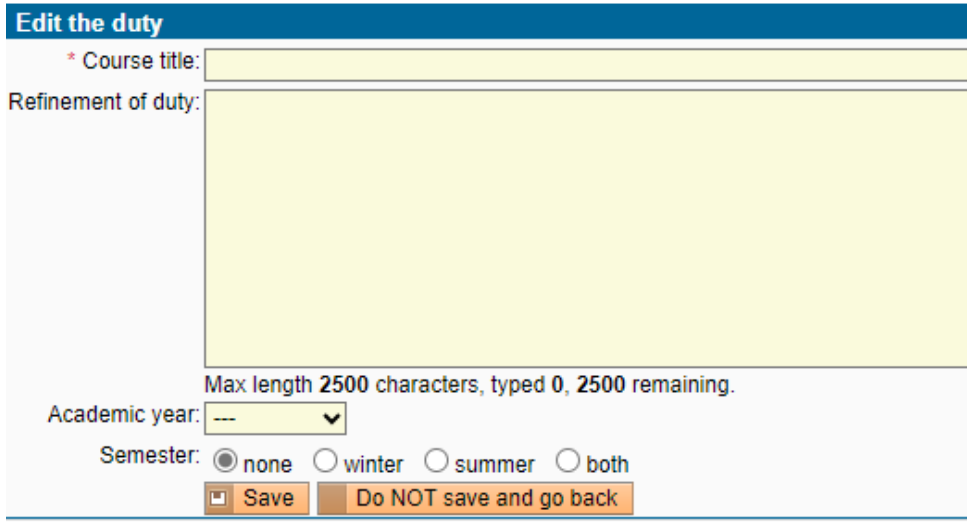

Choose the subjects according to your DSP and then **forward the plan to the supervisor**.

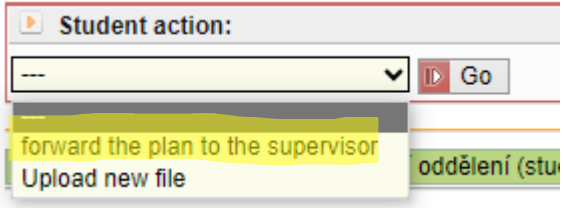